### **Hilfe Index**

### **Allgemeines**

### **Die STARCOM MEGASTORM 3.0 CD-ROM Information zum Begriff Shareware**

### **Informationen zum Programm**

**Das Windows Katalog-Programm Das Hauptfenster Das Hauptmenü der Applikation Das Kategoriefenster Die Gesamtliste Die Userliste Das Dateifenster Verknüpfungen definieren Einstellungen Das Unzip Fenster**

### **Informationen zur STARCOM MEGASTORM 3.0 CD-ROM**

STARCOM MEGASTORM 3.0 - die neue Shareware-CD-ROM von STARCOM

Der Name STARCOM steht insbesondere im Shareware-Bereich für Qualität. Wir sind stolz, Ihnen unserer neues Produkt "MEGASTORM 2.0" präsentieren zu können, das sowohl hinsichtlich der Aktualität der Programmzusammenstellung als auch bezüglich der komfortablen Benutzeroberflächen neue Standards setzt. Hier einige Highlights dieser neuen Produktion: Die DOS-, Windows-Oberflächen wurden optisch und funktionell weiter überarbeitet und bieten jetzt trotz einfacher Bedienbarkeit ernorme Möglichkeiten.

Alle Dateien sind ausführlich beschrieben: Programmname, Version, Autor, Registrierung, kurze (2 Zeilen) und lange Beschreibungen (7-10 Zeilen), Stichwörter, Dateiname, Dateigröße, Dateidatum

Gliederung der Dateien und Programme nach Kategorien

Listings der Dateien und Programme in drei verschiedenen Formaten

(Listendarstellung, Halb- und Vollbild (eine Seite je File))

Die Datei-Listen können nach Programmname, Dateiname, Autor sortiert dargestellt werden

Die vom Benutzer favorisierten Dateien/Programme können in die soge-nannte "benutzerdefinierte Liste" eingefügt werden. So sind die "Lieblingsprogramme" immer rasch im Zugriff

Erweiterte Such- und Filterfunktionen: Gesucht werden kann nach Programmname, Autor, Dateiname, Stichwörtern und Strings innerhalb der Beschreibungen. UND- bzw. ODER-Verknüpfungen der Kriterien sind möglich. Beim Filtern werden nur jene Dateien angezeigt, welche die Bedingungen erfüllen.

Leistungsfähiger Dateimanager (unter DOS N\*rt\*n-ähnlich) mit zahlreichen Möglichkeiten: Programme starten, Dateien kopieren und verschieben, Da-teien umbenennen, Suchen, Verzeichnisse anlegen uvm.

Frei definierbare Verknüpfungen: damit können Sie für jede File-Extension eine Applikation angeben, die bei Dateien mit dieser Endung automatisch gestartet werden

Automatisches UNZIP für alle komprimierten Dateien mit selektiver Wahlmöglichkeit

Eingebaute ASCII-Viewer, die durch Anklicken von Textdateien (auch inner-halb von ZIP-Archiven) automatisch den Text anzeigen

Automatisches Betrachten der Programm-Dokus - der Benutzer muß dazu nicht einmal den Dateinamen der Dokumentation kennen

Vordefinierte Anwendungen, die per Tastendruck gestartet werden können. Die Liste der installierten Programme kann vom Benutzer beliebig erweitert werden

Produktion und Exklusivvertrieb: STARCOM

### **Informationen zu Shareware**

Die Programme auf dieser CD-ROM sind größtenteils Shareware.

Als "Shareware" bezeichnet man copyright-geschützte Programme, die vor dem Kauf geprüft werden können. Die als "Shareware" gekennzeichnete Version eines Programms darf und soll kopiert und an Interessenten weitergegeben werden. Zahlreiche professionell programmierte Produkte, die in ihrer Qualität kommerziellen Programmen nicht nachstehen, werden heute als Shareware vertrieben, um damit die hohen Kosten für Werbung und Marketing zu sparen. Durch den Vertrieb von Shareware-Programmen über Mailboxen, Disketten und CD-ROMs erhalten diese Produkte innerhalb kürzester Zeit meist weltweite Verbreitung.

Als Anwender können Sie die Shareware-Version für eine bestimmte Zeit testen. Wenn Sie sich entschließen, das Programm über diese Testphase hinaus zu benützen, sind Sie verpflichtet, sich als Benutzer registrieren zu lassen. Dies geschieht im allgemeinen durch Bezahlung einer meist geringen Registrierungsgebühr DIREKT AN DEN AUTOR. Meistens erhalten Sie dann vom Autor eine Vollversion und/oder gedruckte Handbücher, sowie regelmäßige Updates.

Die Details über die Registrierung sind von Programm zu Programm verschieden. Bitte lesen Sie die genauen Bestimmungen in den Textdateien nach, die den Programmen beiliegen. Manche Programme präsentieren die Registrierungshinweise auch zu Beginn oder am Ende des Programms.

#### **Die Shareware-Idee beruht auf dem Vertrauen zwischen Autor, Händler und Ihnen als Anwender. BITTE UNTERSTÜTZEN SIE DIESE IDEE DURCH IHRE REGISTRIERUNG!**

Die auf dieser CD-ROM enthaltenen Programme werden so weitergegeben, wie wir Sie erhalten haben. Bitte haben Sie Verständnis dafür, daß wir keine Garantie für das vollständige Funktionieren der Programme übernehmen können und auch nicht für Schäden haften, die durch die direkte oder indirekte Anwendung der Programme entstehen. Shareware-Programme enthalten immer auch die Adresse/E-Mail des Autors. Sollten Sie Fragen zu einem bestimmten Produkt haben, nehmen Sie bitte direkten Kontakt mit dem Autor auf.

Durch den Kauf dieser CD-ROM wurden keinerlei Registrierungsgebühren für die auf dieser CD-ROM enthaltenen Programme geleistet. Der Kaufpreis deckt lediglich die Herstellkosten und die Entwicklung der darauf enthaltenen Menüsysteme ab.

#### **Die auf dieser CD-ROM enthaltenen Menüprogramme sind KEINE Shareware. Dafür liegt das Copyright © 1993, 1994, 1995 bei den Autoren.**

# **Das Windows Katalog-Programm**

Das Windows Katalog-Programm bietet Ihnen eine schnelle und komfortable Möglichkeit, auf die Daten der CD-ROM zuzugreifen.

Sie können:

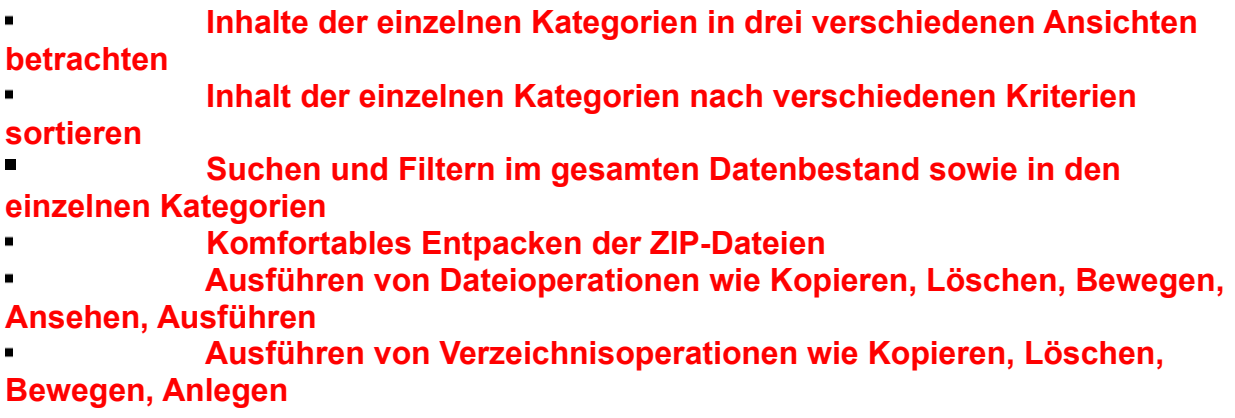

## **Das Hauptfenster**

Das Inhaltsverzeichnis des Menüprogramms präsentiert Ihnen den Inhalt der CD-ROM auf sehr übersichtliche Art und Weise. Links im Bild sehen Sie drei Druckknöpfe, mit denen Sie die Hilfe, die Gesamtliste oder die benutzerdefinierte Liste aufrufen könne.

Neu in dieser Version ist das Gruppenkonzept. Sie sehen anfangs das Plus-Symbol links neben dem Gruppennamen. Wenn Sie mit der Maus auf eine Gruppe klicken, werden die Kategorien, die zu der Gruppe gehören, angezeigt. Ein nochmaliges Klicken schließt die Gruppe. Wenn Sie nun eine Gruppe öffnen, können Sie die Kategorien, die sich in der Gruppe befinden, ebenfalls öffnen und gelangen zur Anzeige der Programme, die in eine Kategorie eingeordnet sind.

Noch ein paar Worte zur Userliste (benutzerdefinierten Liste). Diese ist anfangs leer, kann aber von Ihnen in der Gesamtliste und in den Kategorielisten befüllt werden. Sie können also die Programme, die Sie am häufigsten benötigen, in eine eigene Liste stellen.

Das Inhaltsverzeichnis des Menüprogrammes verfügt auch über ein Menü. Über dieses können Sie beispielsweise das Datei-Fenster aufrufen, Optionen für das Menüprogramm setzen, vorkonfigurierte Programme aufrufen, etc.

# **Das Hauptmenü**

Im Datei Menü können Sie das Datei-Fenster starten, die Gesamtliste aufrufen, die Userliste (benutzerdefinierte Liste) aufrufen sowie das Menüprogramm beenden.

Im Optionen Menü können Sie Verknüpfungen definieren und Einstellungen für das Menüprogramm vornehmen. Unter einer Verknüpfung wird die Verbindung eines externen Programms mit einer Gruppe von Dateien verstanden. Die Gruppenzugehörigkeit wird durch die Erweiterung im Dateinamen bestimmt. Gehört eine Datei einer bestimmten Gruppe an, so kann durch die Definition einer entsprechenden Verknüpfung automatisch ein bestimmtes Programm gestartet werden, sobald die Datei ausgewählt wird.

Im Programm Menü finden Sie vorinstallierte Programme, die Ihnen die Arbeit mit Windows erleichtern. Diese sind auf der CD-ROM installiert und sind Shareware. Beachten Sie bitte die jeweiligen Registrierungshinweise, die den Programmen beiliegen.

## **Das Kategoriefenster**

Das Kategoriefenster zeigt Ihnen die Dateien, die einer bestimmten Kategorie zugeordnet sind, an. Drei verschiedene Darstellungen sorgen für den nötigen Überblick. **Die Listendarstellung** zeigt den Inhalt der Kategorie in Listenform. Ein Eintrag in der Liste zeigt alle relevanten Informationen zu einem Programm. **Das Halbbild** kann von Ihnen verwendet werden, um einen Überblick über die Daten zu gewinnen. Dabei zeigt die obere Hälfte des Bildschirms die Dateiinformation in einer Zeile, die untere Bildschirmhälte zeigt relevante Informationen zur Datei. **Das Vollbild** präsentiert die Daten wie in einem Katalog. Jeder Eintrag nutzt eine Seite, auf der alle Informationen zur Datei gespeichert sind. Sie können die Darstellung im Menüpunkt Anzeigeformat einstellen.

Standardmäßig zeigt das Menüprogramm die Daten sortiert nach Programmname. Sie können die Sortierung aber ebenfalls auf Dateiname, Names des Autors oder Dateidatum ändern. Wählen Sie hierfür den Menüpunkt Sortierung.

Kategoriefenster verfügen außerdem über ein Menü, eine Werkzeugleiste (Toolbar) sowie über ein Kontextmenü, das mit der **rechten Maustaste** aufgerufen werden kann. Über dieses Kontextmenü bzw. über die Toolbar können Sie folgende Aktionen aufrufen:

### **UNZIP**

Wählen Sie Unzip, um die Daten, die sich in der ZIP-Datei befinden, zu betrachten. Es wird der Unzip-Dialog gestartet, in dem Sie die Daten der ZIP-Datei entpacken können.

#### **KOPIEREN**

Wählen Sie diesen Punkt, um eine ZIP-Datei auf Ihre Festplatte oder Diskette zu kopieren. Diese Auswahl startet den Kopieren-Dialog, in dem Sie das Zielverzeichnis eingeben und den Kopiervorgang starten können.

#### **DATEI-FENSTER**

Diese Auswahl startet das Datei-Fenster. Im Datei-Fenster können Sie alle wesentlichen Datei-Operationen (z.B. Kopieren, Löschen, etc) ausführen.

#### **EINTRAG HINZUFÜGEN bzw EINTRAG ENTFERNEN**

Mit diesem Punkt können Sie Daten der benutzerdefinierten Liste hinzufügen oder wieder aus der benutzerdefinierten Liste entfernen.

#### **SUCHEN**

Diese Funktion ruft den Dialog Suchen auf. Hier können Sie innerhalb der Liste nach Stichworten suchen.

#### **FILTERN**

Diese Funktion ruft den Filtern Dialog auf. Hier können Sie den Datenbestand nach bestimmten Kriterien filtern.

Wenn Sie innerhalb des Kategoriefensters die **Leertaste** drücken, wird ein Dialog aufgerufen, der Ihnen die lange Beschreibung für diese Datei zeigt. Daraufhin erscheint ein Dialog, der Ihnen neben Programmname, Name des Autors und Registrierungsgebühr vor allem eine lange, ausführliche Beschreibung für dieses Programms anzeigt.

# **Die Gesamtliste**

Die Gesamtliste ist eine besondere Form des Kategoriefensters. Hier werden alle Dateien, die auf der CD-ROM enthalten sind, aufgelistet.

## **Die Userliste**

Die Userliste (benutzerdefinierte Liste) enthält alle Programme, die Sie aus dem Kategoriefenster oder der Gesamtliste in die Userliste aufgenommen haben.

Dies geschieht durch Wählen des Menüpunks **In Userliste** Im Datei Menü, oder durch Drücken des Knopfes Userliste in der Toolbar. Durch Drücken der rechten Maustaste erscheint ebenfalls das Datei Menü, in dem die Option **In Userliste** enthalten ist.

Sie können ein Element aus der Userliste wieder entfernen, in dem Sie den entsprechenden Eintrag aus dem Datei Menü wählen bzw. den Knopf drücken.

In der Userliste haben Sie alle Möglichkeiten des Kategoriefensters.

### **Das Dateifenster**

Das Datei-Fenster ist ein hilfreiches Werkzeug, mit dem Sie Zugriff auf die Daten Ihrer Festplatte, Diskette und CD-ROM haben. Vom Dateifenster aus können Sie folgende Operationen ausführen:

- **\* Kopieren und Bewegen von Dateien**
- **\* Löschen von Dateien**
- **\* Kopieren und Bewegen eines Verzeichnisses mit allen Unterverzeichnissen**
- **\* Löschen eines Verzeichnisses mit allen Unterverzeichnissen**
- **\* Anlegen von Verzeichnissen**
- **\* Starten von EXE-, COM-, PIF- und BAT-Dateien**
- **\* Festlegen von Verknüpfungen**
- **\* Anzeige des Inhalts von ZIP-Dateien**
- **\* Entpacken von ZIP-Archiven**
- **\* Lesen von Text-Dateien**

#### **\* Anzeige des Inhalts von ASCII Dateien im ASCII oder HEX Modus**

Die Dateioperationen Kopieren, Bewegen und Löschen können auf eine/mehrere Dateien oder auf ein Verzeichnis angewendet werden. Bevor Sie eine Aktion starten, müssen Sie zuvor eine oder mehrere Dateien selektieren oder ein Verzeichnis selektieren.

Wenn Sie eine oder mehrere Dateien im Dateilistenfeld anwählen, nimmt das Programm an, daß Sie die selektierten Dateien bearbeiten wollen. Selektieren Sie hingeben ein Verzeichnis, und keine Dateien sind im Dateilistenfeld selektiert, nimmt das Programm an, daß Sie das Verzeichnis mit allen seinen Unterverzeichnissen bearbeiten wollen.

Nachfolgend die Beschreibung aller Bildschirmelemente in diesem Dialog:

Die Textfelder Größe, Datum und Zeit zeigen Informationen für eine Datei. Sie sind nur befüllt, wenn genau eine Datei selektiert ist. Die Textfelder Anzahl und Bytes werden hingegen befüllt, wenn mehrere Dateien selektiert sind. Ist keine Datei markiert, sind alle fünf Textfelder leer.

Die verfügbaren Laufwerke werden im Kombinationsfeld Laufwerke dargestellt. Verzeichnisse und Dateien finden Sie in den Listenfeldern Verzeichnisse und Dateien. Beachten Sie bitte, daß im Listenfeld Dateien Symbole vor dem eigentlichen Dateinamen stehen. Diese Symbole zeigen zusätzliche Informationen zur Datei:

Einfache Datei ASCII Dokument Ausführbare Datei Verknüpfte Datei

Der Druckknopf **Alle markieren** markiert alle Dateien im Dateilistenfeld. Sie können diese Funktion also verwenden, wenn Sie alle Dateien im aktuellen Verzeichnis kopieren möchten (allerdings werden hier keine Unterverzeichnisse kopiert). Der Druckknopf **Keine** hingegen hebt die Markierung auf. Nach Abschluß der Aktion ist keine Datei im Listenfeld markiert.

Der Druckknopf **Copy** kopiert Daten. Es wird ein Dialog gestartet, in dem Sie den Zielpfad eingeben und den Kopiervorgang starten können.

Der Druckknopf **Move** bewegt Daten. Bewegen heißt, Daten von einem Verzeichnis in ein anderes Verzeichnis zu verschieben. Wenn Sie beispielsweise die Datei **test.exe** von **C:\TEST** auf **D:\NEU** bewegen, ist die Datei **test.exe** anschließend nicht mehr im Verzeichnis **C:\TEST** enthalten. Der Druckknopf `Move` startet einen Dialog, in dem Sie das Zielverzeichnis eingeben und den Bewegungsvorgang starten können.

Der Druckknopf **Löschen** löscht Daten. Es wird ein weiterer Dialog gestartet, in dem Sie noch eine Sicherheitsabfrage beantworten müssen.

Der Druckknopf **MkDir** legt ein neues Verzeichnis an. Es wird ein weiterer Dialog gestartet, in dem Sie das Zielverzeichnis eingeben und den Vorgang starten können.

Der **Ansicht** Druckknopf startet den ASCII-Betrachter. Er sollte nur auf lesbare Dokumente angewendet werden. Sie können zwar auch binäre Dateien mit dieser Funktion ansehen, allerdings sollten Sie hier besser den HEX-Betrachter benutzen.

Der Druckknopf **GO** führt eine ausführbare Datei aus. Es wird lediglich das aktuell selektierte Programm im Dateilistenfeld gestartet.

Ein **Doppelklick** auf eine Datei im Listenfeld Dateien bewirkt, daß die Datei mit dem der Datei zugeordneten Programm gestartet wird. Ist keine Verknüpfung vorhanden, können sie eine eingeben oder aber den ASCII- oder HEX-Betrachter auf diese Datei anwenden.

Der **Hilfe** Druckknopf bringt, wie in allen Dialogen, die Hilfe auf den Bildschirm und schlußendlich können Sie nach getaner Arbeit aus dem Dialog mit dem Druckknopf **Close** aussteigen.

# **Kopieren**

In diesem Dialog können Sie eingeben, wohin die zuvor selektierten Daten kopiert werden sollen. Geben Sie also bitte ein vollständiges Verzeichnis in das Eingabefeld Ziel ein und drücken Sie dann den OK Druckknopf. Nach einer Sicherheitsabfrage werden die Daten kopiert.

Falls Sie sich nicht sicher sind, wohin die Daten kopiert werden sollen, können Sie mit dem Druckkopf Pfad einen Dialog aufrufen, in dem Sie eine graphische Anzeige aller Verzeichnisse auf Ihren Datenträgern erhalten.

Nach getaner Arbeit können Sie über den Close Druckknopf aus dem Dialog aussteigen.

### **Bewegen**

In diesem Dialog können Sie eingeben, wohin die zuvor selektierten Daten bewegt werden sollen. Geben Sie also bitte ein vollständiges Verzeichnis in das Eingabefeld Ziel ein und drücken Sie dann den OK Druckknopf. Nach einer Sicherheitsabfrage werden die Daten bewegt.

Falls Sie sich nicht sicher sind, wohin die Daten bewegt werden sollen, können Sie mit dem Druckkopf Pfad einen Dialog aufrufen, in dem Sie eine graphische Anzeige aller Verzeichnisse auf Ihren Datenträgern erhalten.

Nach getaner Arbeit können Sie über den Close Druckknopf aus dem Dialog aussteigen.

# **Löschen**

Dieser Dialog ermöglicht Ihnen das Löschen der zuvor im Datei-Fenster selektierten Daten. Wenn Sie den OK Druckknopf betätigen, werden nach einer Sicherheitsabfrage alle selektierten Daten gelöscht.

Über den Close Druckknopf können Sie aus dem Dialog aussteigen.

### **Verzeichnis erstellen**

Dieser Dialog dient zur Anlage von neuen Verzeichnissen. Geben Sie bitte im Eingabefeld Pfad das Verzeichnis an, das Sie gerne anlegen möchten. Beachten Sie bitte, daß das eingegebene Verzeichnis aus Komponenten bestehen kann, welche alle noch nicht existieren. Wenn Sie beispielsweise C:\NEU\TEST eingeben, wird zuerst das Verzeichnis C:\NEU, und dann das Verzeichnis C:\NEU\TEST angelegt.

Über den Close Druckknopf können Sie aus dem Dialog aussteigen.

# **Verknüpfungen**

Mit dem Dialog Verknüpfungen erstellen ist es möglich, Dateierweiterungen einem Programm zuzuordnen. Dazu wird die Erweiterung und das zu verknüpfende Programm in die Eingabefelder eingetragen, und mit Speichern gesichert. Der Knopf Durchsuchen ist beim Suchen nach ausführbaren Programmen behilflich.

Es kann z.B. der Dateierweiterung WAV (also allen Wave-Sounddateien) ein Wave-Player/Editor zugeordnet werden. Wenn im Dateifenster oder im Unzip Dialog auf eine solche Datei doppelt geklickt wird, wird automatisch dieser Wave-Player ausgeführt.

Gewissen Erweiterungen wird bei der Installation eine Verknüpfung zugeordnet. Diese kann jedoch jederzeit verändert oder gelöscht werden.

Der Druckknopf Löschen erlaubt das Löschen einer bereits definierten Verknüpfung.

Der Druckknopf Close beendet den Dialog.

# **Einstellungen**

In diesem Dialog können Sie einstellen, ob nach dem Entpacken im ZIP-Dialog automatisch das Datei-Fenster aufgerufen werden soll.

Weiters können Sie festlegen, ob das temporäre Verzeichnis ohne Rückfrage gelöscht werden soll, wenn Sie aus dem Datei-Manager aussteigen.

Beachten Sie bitte, daß nur jene Daten gelöscht werden, die sich im vom Menüprogramm vordefinierten temporären Verzeichnis befinden. Wenn Sie also beispielsweise das Programm POVRAY auf D:\POVRAY entpacken, nimmt das Programm an, daß Sie die Daten behalten wollen. Das temporäre Verzeichnis kann von Ihnen frei gestimmt werden.

Weiters können Sie das Standardformat für die Gesamtliste, die benutzerdefinierte Liste und die Kategorie Listen bestimmen.

### **Suchen**

Dieser Dialog ermöglicht es Ihnen, nach Programmen zu suchen. Der Dialog ist für die Funktion Suchen und Filtern gleich aufgebaut.

Beim Suchen setzt das Programm den Fokus auf die erste gefundene Stelle im Kategorie Fenster. Sie können dann über den Menüpunkt Weiter oder über die Funktionstaste F3 weitersuchen.

Bevor Sie den Suchvorgang starten, müssen Sie die entsprechenden Eingabefelder bzw. die Markierungsfelder befüllen.

Neu in dieser Version ist die Möglichkeit, nach bestimmten Betriebssystemen zu filtern. Klicken Sie einfach das Betriebssystem an, nach dem sie filtern wollen, und es werden nur die Programme angezeigt, die für das Betriebssystem geschrieben wurden.

Sind Sie mit Ihren Eingaben zufrieden, dann betätigen Sie den Druckknopf Suchen. Der Dialog wird beendet und der Datenbestand wird durchsucht.

## **Filtern**

Dieser Dialog ermöglicht es Ihnen, den Datenbestand zu filtern. Der Dialog ist für die Funktion Suchen und Filtern gleich aufgebaut.

Beim Filtern werden nur noch Daten angezeigt, die die Filterkriterien erfüllen. Sie können den Filter entweder über das Menü oder mit der Funktionstaste F5 abschalten.

Bevor Sie den Filtervorgang starten, müssen Sie die entsprechenden Eingabefelder bzw. die Markierungsfelder befüllen.

Neu in dieser Version ist die Möglichkeit, nach bestimmten Betriebssystemen zu filtern. Klicken Sie einfach das Betriebssystem an, nach dem sie filtern wollen, und es werden nur die Programme angezeigt, die für das Betriebssystem geschrieben wurden.

Sind Sie mit Ihren Eingaben zufrieden, dann betätigen Sie den Druckknopf Filter ein. Der Dialog wird beendet und der Datenbestand wird gefiltert.

Wenn Sie den Dialog erneut aufrufen, wird beim nächsten Filtervorgang nur noch die zuvor gefilterte Datenmenge als Ausgangsbasis verwendet. Sie können daher den Datenbestand durch mehrmalige Anwendung weiter einschränken.

### **Unzip**

Der Dialog Unzip gibt Ihnen eine Übersicht über eine gepackte Datei. Sie finden in der Liste Information über Länge, Größe, Komprimierungsverhältnis, Datum, Zeit sowie Dateinamen der gepackten Dateien.

Über den Druckknopf Unzip werden alle selektierten Dateien in der Listbox in das temporäre Verzeichnis, das Sie im Feld Entpacken nach angeben können, entpackt.

Normalerweise sind alle Dateien in der Listbox zum Entpacken selektiert, sollten Sie jedoch nur einzelne Dateien entpacken wollen, können Sie durch Ziehen mit der Maus bzw. durch Drücken und Halten der STRG-Taste und gleichzeitiges Betätigen der linken Maustaste selektiv Dateien auswählen.

Sie können sich eine Datei auch ansehen, ohne sie vorher entpacken zu müssen. Dazu muß die Datei selektiert werden, und der Knopf View betätigt bzw. in der Listbox auf die Datei ein Doppelklick ausgeführt werden. Das Programm ruft dann das mit der Datei verknüpfte Programm auf. Sollte noch keine Verknüpfung definiert sein, kann eine angelegt werden.

Der Knopf Mark all markiert alle Dateien, um sie dann mit Unzip gemeinsam unzippen zu können.

Der Knopf Schließen verläßt den Dialog ZIP-View, ohne Dateien zu entpacken.

### **Verzeichnis wählen**

In diesem Dialog können Sie ein Verzeichnis wählen. Der Dialog besteht aus einem Eingabefeld, in dem Sie das aktuell ausgewählte Verzeichnis sehen können sowie aus einem Kombinationsfeld für die Laufwerke und einem Listenfeld für die Verzeichnisse.

Wenn Sie den OK Druckknopf betätigen, wird Ihrer Auswahl in den aufrufenden Dialog übernommen, andernfalls wird Ihre Selektion nicht in den aufrufenden Dialog übernommen.

[Blank Page]